## **HƯỚNG DẪN SỬ DỤNG CHỨC NĂNG NHẬN THÔNG BÁO TRẠNG THÁI XỬ LÝ HỒ SƠ TRỰC TUYẾN TRÊN ỨNG DỤNG ZALO**

*(Tài liệu dành cho công dân, tổ chức gửi hồ sơ trực tuyến)*

Để nhận được thông báo tự động các trạng thái xử lý khi gửi hồ sơ trực tuyến trên Hệ thống thông tin giải quyết thủ tục hành chính của tỉnh, Công dân tổ chức phải có một số điện thoại đã đăng ký sử dụng Zalo.

Zalo Bước 1: Chọn biểu tượng trên điện thoại thông minh để truy cập vào ứng dụng Zalo.

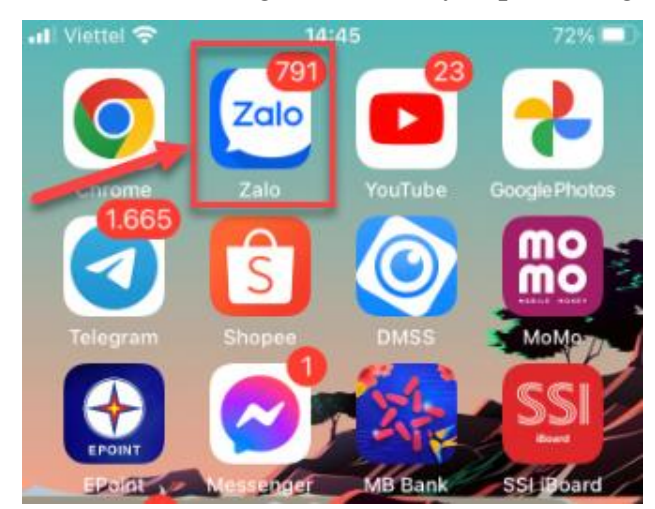

**Bước 2**: Tại ô tìm kiếm, công dân nhập nội dung "**Hành chính công tỉnh Hà Tĩnh**" để tìm kiếm, màn hình hiển thị kết quả như sau:

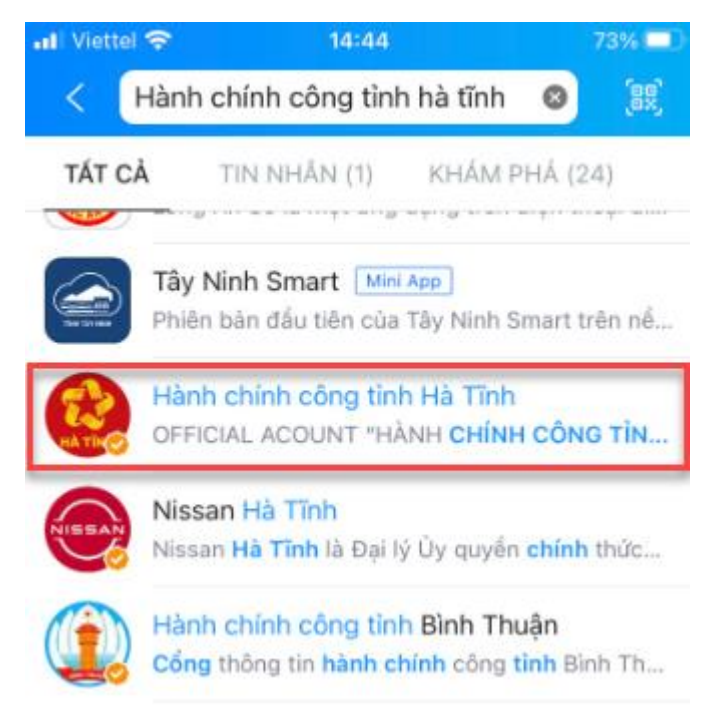

**Bước 3**: Bấm chọn vào biểu tượng với nội dung "**Hành chính công tỉnh Hà tĩnh**" ➔ bấm chọn "**Quan Tâm**"

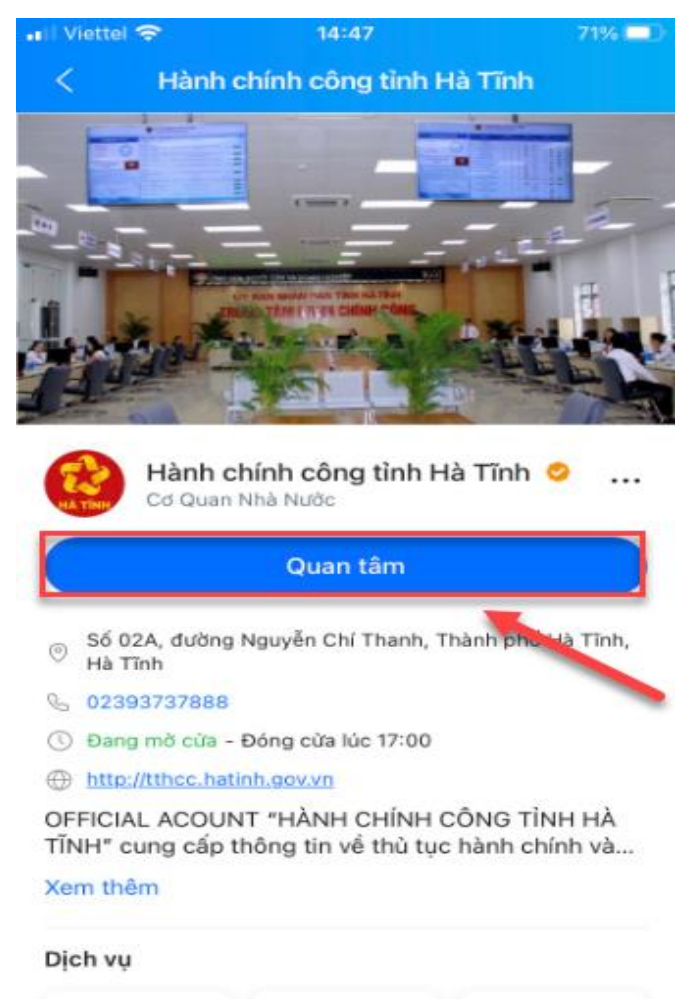

**Bước 4**: Sau khi bấm chọn "**Quan tâm**", công dân nhận được thông báo từ nhóm "**Hành chính công tỉnh Hà Tĩnh** trên ứng dụng Zalo với nội dung như sau:

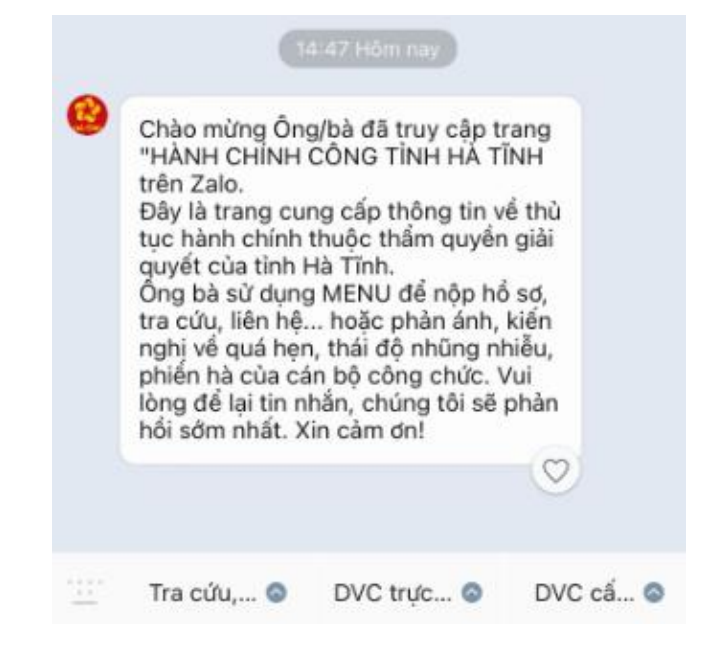

**Bước 5**: Khi gửi hồ sơ trực tuyến, công dân, tổ chức nhập chính xác số điện thoại sử dụng Zalo đã quan tâm nhóm "**Hành chính công tỉnh Hà Tĩnh**" vào fom tiếp nhận hồ sơ ở trường thông tin số điện thoại người nộp:

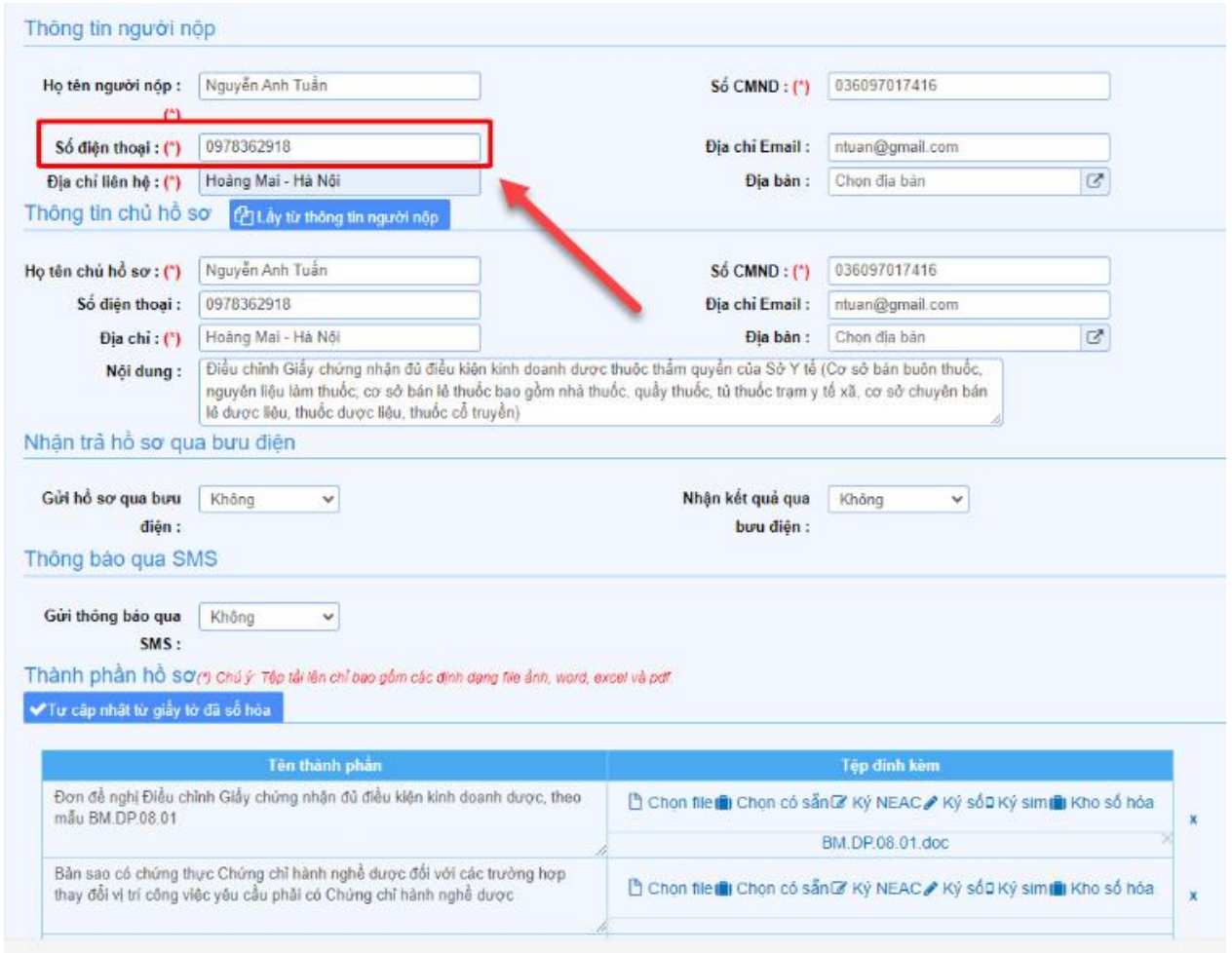

**Bước 6**: Trong các trường hợp: **Hồ sơ được tiếp nhận**; cơ quan chuyên môn **Yêu cầu thanh toán phí, lệ phí** hoặc **Hồ sơ có kết quả xử lý** thì người dân sẽ nhận được thông báo tự động của nhóm "**Hành chính công tỉnh Hà Tĩnh**" trên ứng dụng Zalo như sau:

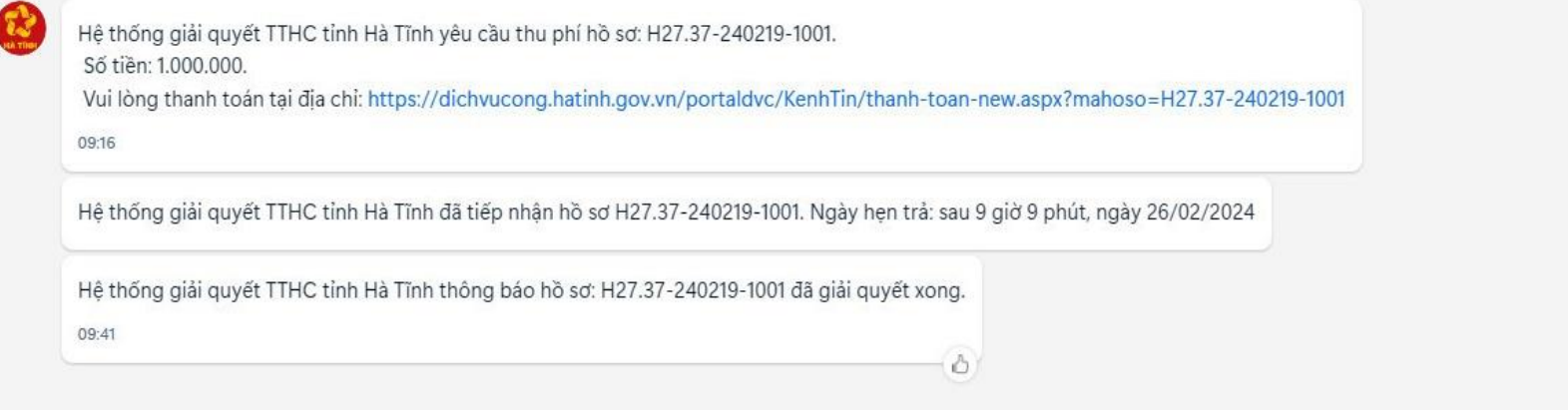